## **Wordpress – intégrer une vidéo**

**Objectif** : éviter d'envoyer les élèves sur l'interface Youtube, et donc éviter les commentaires et autres vidéos proposées.

1/ Sur Youtube

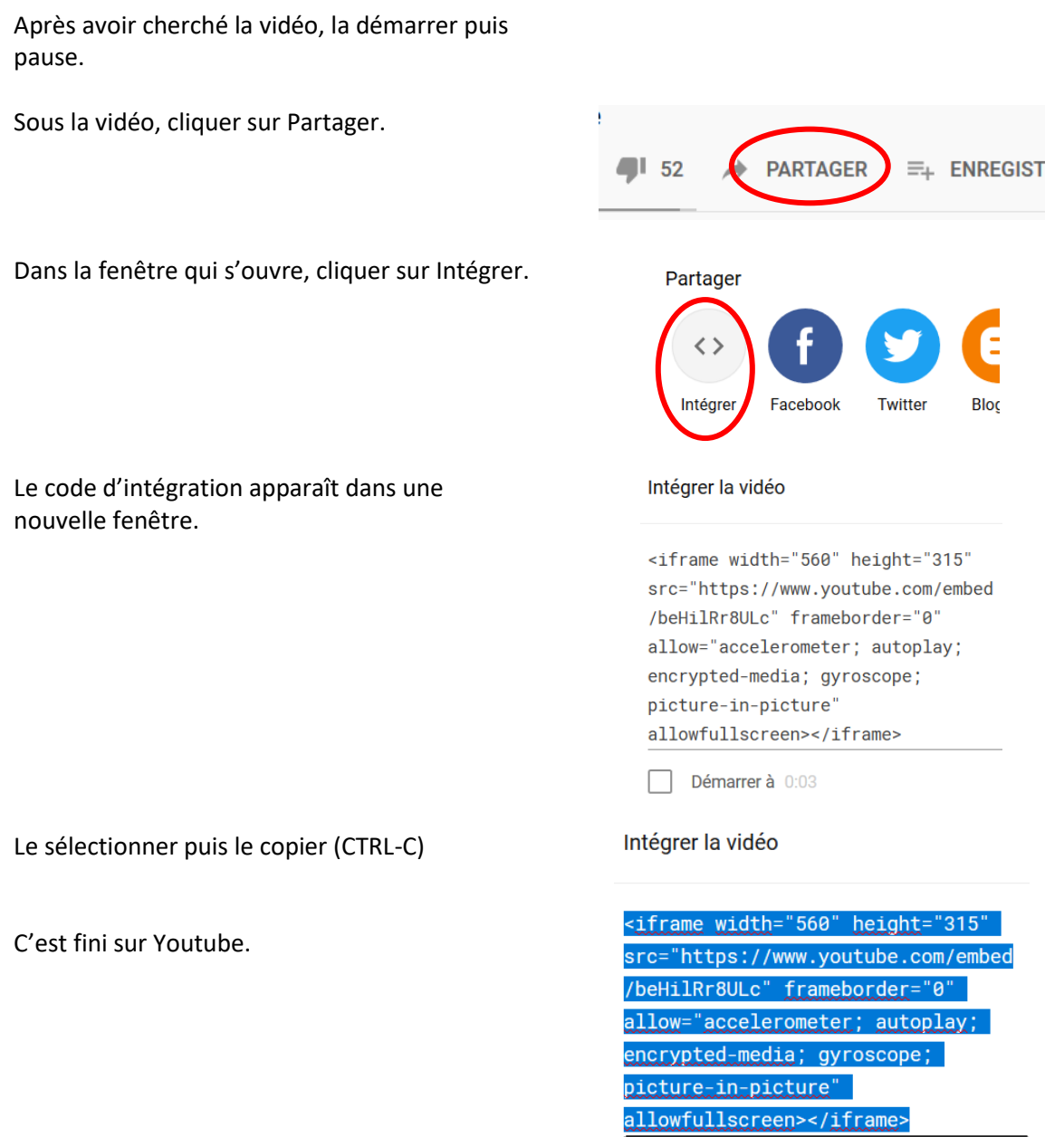

## 2/ Sur le site Wordpress

Ouvrir ou créer la page qui doit contenir la vidéo.

Par défaut, l'édition se fait en mode Visuel. Ce qui permet de voir facilement le texte et les éléments insérés.

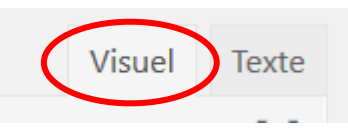

## **Wordpress – intégrer une vidéo**

Pour coller le code, il convient de se mettre en mode Texte.

En mode Texte, coller le code.

C'est terminé.

Cliquer sur Publier dans le cas d'une nouvelle page ou sur Mettre à jour pour une page existante.

## 2/ Amélioration….

A la fin d'une vidéo, même intégrée sur le site, apparaissent des suggestions d'autres vidéos. Celles-ci ne sont pas toujours en rapport avec la vidéo originale.

On peut rajouter un élément dans le code pour ne plus avoir que des suggestions de vidéos du même auteur.

Le code à ajouter est ?rel=0

Où le placer ?

Dans le code collé précédemment, repérer l'URL de la vidéo : src= puis entre guillemets. || img || ul || ol || li || code || more || fermer les balises |

i" src="https://www.youtube.com/embed/beHilRr8ULc" fra icture" allowfullscreen></iframe>

src="https://www.youtube.com/embed/beHilRr8ULc" Ajouter manuellement, avant le dernier guillemet et sans espace ?rel=0

src="https://www.youtube.com/embed/beHilRr8ULc**?rel=0**"

C'est terminé. Mettre à jour.

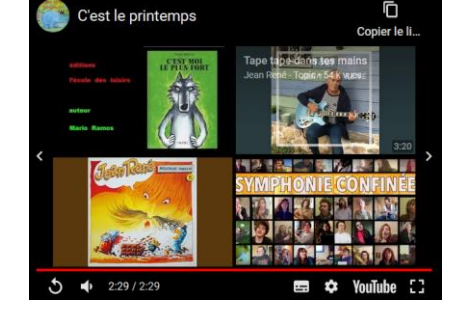

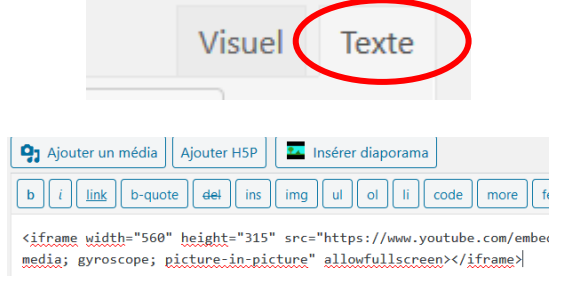

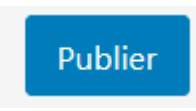